# Configuring Mail on iOS 12 (iPhone/iPad)

- 1. On the home screen, tap the **Settings** icon.
- 2. Within Settings, scroll down and tap Accounts and Passwords

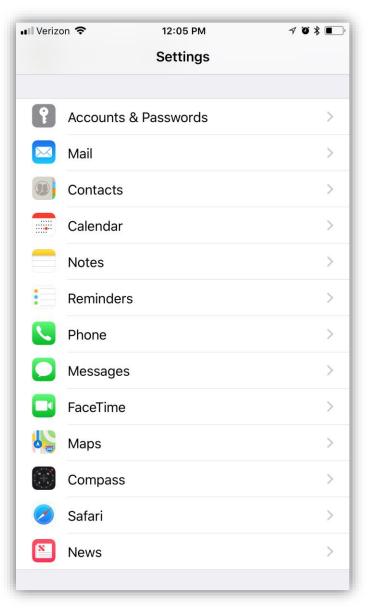

### 3. Tap Add Account

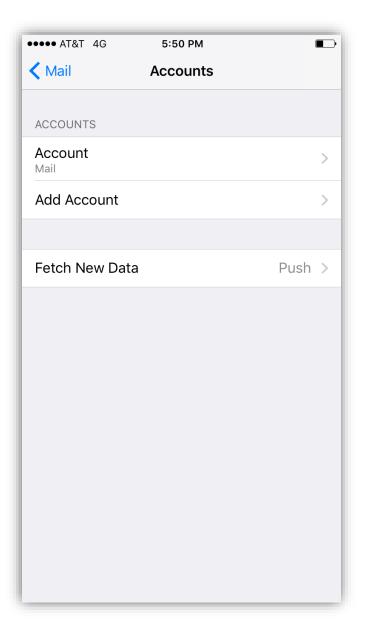

4. Tap **Other**, at the bottom

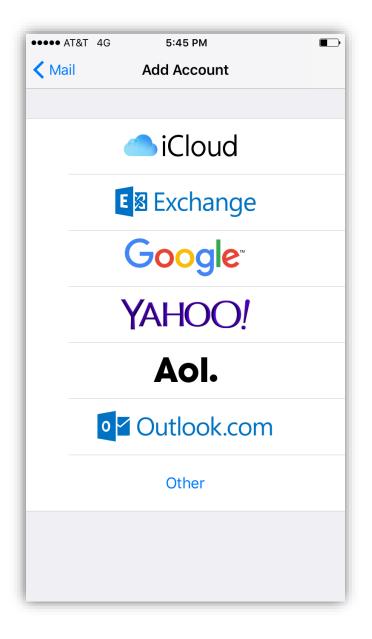

#### 5. Tap Add Mail Account

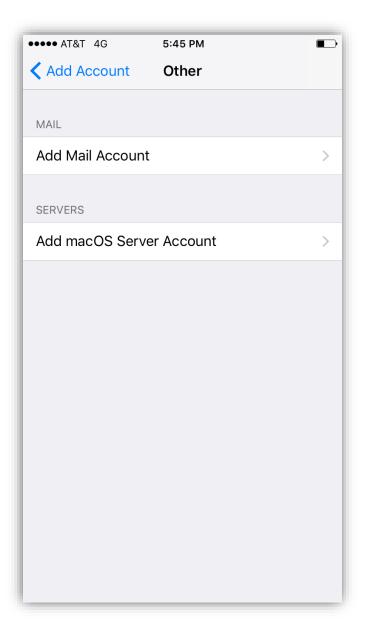

6. The next screen will ask for basic account information:

Name: Your first and last name Email: Your full email address Password: Your mailbox password Description: Anything you'd like!

7. Tap Next

#### 8. Make sure IMAP is selected

Enter the following server details:

Name: Your first and last nameEmail: Your full email addressDescription: Should already be prefilled from last sectionPassword: Your mailbox password

Incoming Server Settings Host Name: secure.emailsrvr.com User Name: Your full email address Password: Your mailbox password

## Outgoing Server Settings

Host Name: secure.emailsrvr.com User Name: Your full email address Password: Your mailbox password

**Note:** Even though it says optional, they are **NOT** optional. If you skip these fields, you will **NOT** be able to send out email.

9. Tap Next

10. Select the desired settings and tap Save

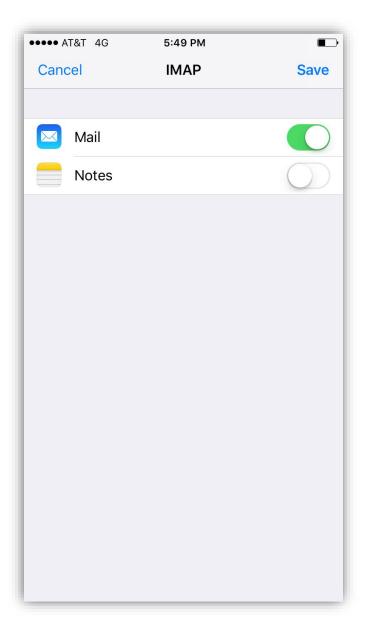

- 11. Next, we are configuring your iPhone to sync your various IMAP folders and prevent duplicate folders from showing up. We call this Folder Mapping; below are the steps to do so.
- 12. Within the Mail settings window, select the account that you just added.
- 13. Under IMAP, tap Account
- 14. Within the account settings, select Advanced at the bottom

15. Under MAILBOX BEHAVIORS, select Sent Mailbox

| ••••• AT&T 4G 5:50 PM         |                  |  |  |
|-------------------------------|------------------|--|--|
| Account Advance               | ed               |  |  |
|                               |                  |  |  |
| MAILBOX BEHAVIORS             |                  |  |  |
| Drafts Mailbox                | >                |  |  |
| Sent Mailbox                  | >                |  |  |
| Deleted Mailbox               | >                |  |  |
| Archive Mailbox               | >                |  |  |
| MOVE DISCARDED MESSAGES INTO: |                  |  |  |
| Deleted Mailbox               | ~                |  |  |
| Archive Mailbox               |                  |  |  |
| DELETED MESSAGES              |                  |  |  |
| Remove                        | After one week > |  |  |
| INCOMING SETTINGS             |                  |  |  |
| Use SSL                       |                  |  |  |

16. Select the appropriate folder under **ON THE SERVER**.

| ●●●● AT&T 4G  | 5:50 PM | <b>_</b> , |
|---------------|---------|------------|
| Advanced      |         |            |
|               |         |            |
| ON MY IPHONE  |         |            |
| n Sent        |         |            |
|               |         |            |
| ON THE SERVER |         |            |
| 🖂 Inbox       |         |            |
| Drafts        |         |            |
| 🛅 Sent        |         | ~          |
| 🚞 spam        |         |            |
| 🛅 Trash       |         |            |
|               |         |            |
|               |         |            |
|               |         |            |
|               |         |            |
|               |         |            |
|               |         |            |
|               |         |            |

- 17. Now repeat the previous step for **Deleted Mailbox**. Ignore the **Archive Mailbox**, it won't be used.
- 18. Last step! Make sure **Deleted Mailbox** is selected under **MOVE DISCARDED MESSAGES INTO**. This will ensure deleted messages go to the Deleted Mailbox folder.
- 19. Now you're done! Go back to the home screen and launch the Mail app. Your email should appear within a few minutes, depending on the amount of items to sync.

**Note:** If you have a large mailbox, it may take several minutes before email appears. Please wait at least 15 minutes before troubleshooting.